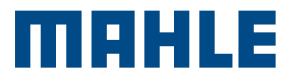

TechPRO<sup>®</sup> 2 Smart Guide rapide

## CONFIGURATION DE L'APPAREIL

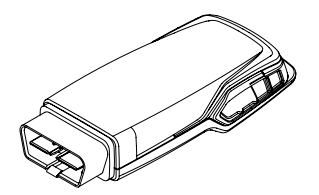

1. Connecter le VCI à un appareil Windows ou Android

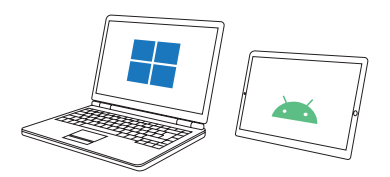

2. Installez l'application TechPRO® 2 DS depuis le Play Store pour les appareils Android ou depuis le site web en cliquant sur ce [lien](https://www.servicesolutions.mahle.com/eu/it/product-lines/techpro/techpro-2/)

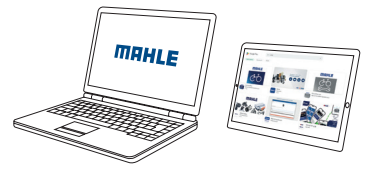

Veuillez consulter le mode d'emploi TechPRO® 2 Smart pour connaître les exigences minimales pour la tablette.

## CONFIGURATION DU LOGICIEL

Lancez l'application TechPRO® 2 DS.

1. Connectez le VCI au véhicule ou à la tablette ou au PC. Sélectionnez la langue

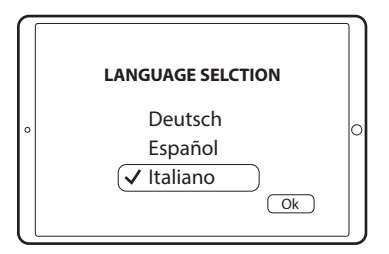

## 2. Sélectionnez le pays d'installation

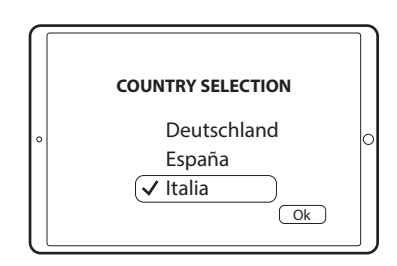

3. Recherchez les mises à jour

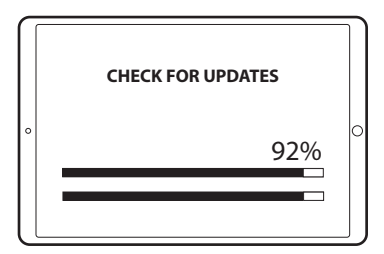

4. Commencez la recherche des appareils BLE

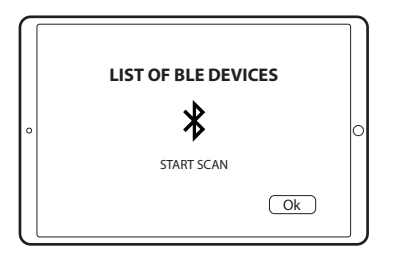

5. Vérifiez la présence des licences d'activation du produit

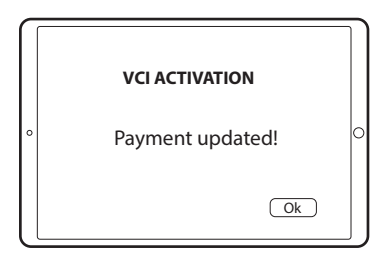

6. Le produit est maintenant prêt à l'utilisation sur un véhicule.

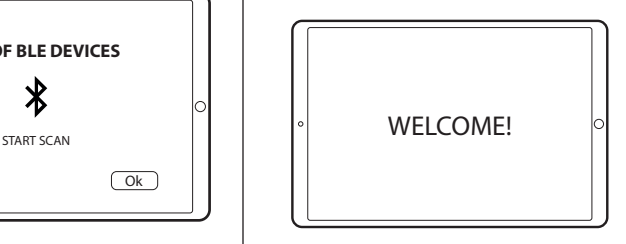

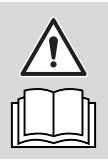

Consultez le mode d'emploi de TechPRO® 2 Smart pour en savoir plus sur l'utilisation pratique de l'appareil.

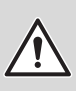

Si plusieurs appareils sont présents, référezvous à l'adresse MAC sur la plaque du VCI.

Cette carte est un « Guide rapide » et n'est pas destinée à se substituer à un mode d'emploi. Pour plus d'informations ou des instructions plus détaillées, veuillez vous référer au mode d'emploi en utilisant le code QR fourni.

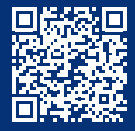

www.servicesolutions.mahle.com www.mpulse.mahle.com

Ce guide rapide est disponible dans d'autres langues : scannez le code QR

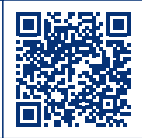